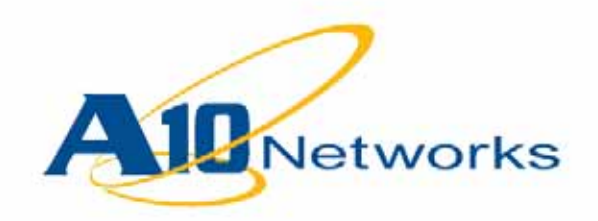

## **SoftAX for VMware Installation Guide**

# **AX Series Advanced Traffic Manager**

Document No.: D-030-02-00-0016 1/21/2013

### **Headquarters**

A10 Networks, Inc. 3 West Plumeria Dr. San Jose, CA 95134 Tel: 408 325 8668 (main)<br>Tel: 408 325 8676 (support) Fax: 408 325 8666

www.a10networks.com

### **© A10 Networks, Inc. 1/21/2013 - All Rights Reserved**

#### **Information in this document is subject to change without notice.**

#### **Trademarks**

A10 Networks, the A10 logo, aACI, aCloud, ACOS, aDCS, aDNS, aELB, aFleX, aFlow, aGalaxy, aPlatform, aUSG, aVCS, aWAF, aXAPI, IDAccess, IDSENTRIE, IP to ID, SmartFlow, SoftAX, Unified Service Gateway, Virtual Chassis, Virtual-ADC, and VirtualN are trademarks or registered trademarks of A10 Networks, Inc. All other trademarks are property of their respective owners.

### **Patents Protection**

A10 Networks products including all AX Series products are protected by one or more of the following US patents and patents pending: 8291487, 8266235, 8151322, 8079077, 7979585, 7716378, 7675854, 7647635, 7552126, 20120216266, 20120204236, 20120179770, 20120144015, 20120084419, 20110239289, 20110093522, 20100235880, 20100217819, 20090049537, 20080229418, 20080148357, 20080109887, 20080040789, 20070283429, 20070282855, 20070271598, 20070195792, 20070180101

### **Confidentiality**

This document contains confidential materials proprietary to A10 Networks, Inc. This document and information and ideas herein may not be disclosed, copied, reproduced or distributed to anyone outside A10 Networks, Inc. without prior written consent of A10 Networks, Inc. This information may contain forward looking statements and therefore is subject to change.

### **A10 Networks Inc. Software License and End User Agreement**

Software for all AX Series products contains trade secrets of A10 Networks and its subsidiaries and Customer agrees to treat Software as confidential information.

Anyone who uses the Software does so only in compliance with the terms of this Agreement. Customer shall not:

1) reverse engineer, reverse compile, reverse de-assemble or otherwise translate the Software by any means

2) sublicense, rent or lease the Software.

#### **Disclaimer**

The information presented in this document describes the specific products noted and does not imply nor grant a guarantee of any technical performance nor does it provide cause for any eventual claims resulting from the use or misuse of the products described herein or errors and/or omissions. A10 Networks, Inc. reserves the right to make technical and other changes to their products and documents at any time and without prior notification.

No warranty is expressed or implied; including and not limited to warranties of non-infringement, regarding programs, circuitry, descriptions and illustrations herein.

#### **Environmental Considerations**

Some electronic components may possibly contain dangerous substances. For information on specific component types, please contact the manufacturer of that component. Always consult local authorities for regulations regarding proper disposal of electronic components in your area.

### **Further Information**

For additional information about A10 products, terms and conditions of delivery, and pricing, contact your nearest A10 Networks location, which can be found by visiting **www.a10networks.com**.

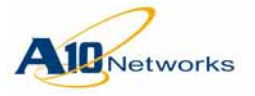

### **End User License Agreement**

# <span id="page-2-0"></span>**End User License Agreement**

#### **IMPORTANT: PLEASE READ THIS END USER LICENSE AGREEMENT CARE-FULLY. DOWNLOADING, INSTALLING OR USING A10 NETWORKS SOFTAX SOFTWARE CONSTITUTES ACCEPTANCE OF THIS AGREEMENT.**

A10 NETWORKS IS WILLING TO LICENSE THE PRODUCT (AX SERIES SOFTAX) TO YOU ONLY UPON THE CONDITION THAT YOU ACCEPT ALL OF THE TERMS CONTAINED IN THIS LICENSE AGREEMENT. BY CLICKING THE "I ACCEPT THE TERMS … " CHECKBOX ON THE PAGE, OR BY DOWNLOADING OR INSTALLING THE SOFTWARE, OR BY USING THE SOFTWARE, YOU ARE BINDING YOURSELF AND THE BUSINESS ENTITY THAT YOU REPRESENT (COLLECTIVELY, "CUSTOMER") TO THIS AGREEMENT. IF YOU DO NOT AGREE TO ALL OF THE TERMS OF THIS AGREEMENT, THEN A10 NETWORKS IS UNWILLING TO LICENSE THE SOFTWARE TO YOU AND DO NOT DOWN-LOAD, INSTALL OR USE THE PRODUCT.

*The following terms of this End User License Agreement ("Agreement") govern Customer's access and use of the Software, except to the extent there is a separate signed agreement between Customer and A10 Networks governing Customer's use of the Software.*

**License.** Conditioned upon compliance with the terms and conditions of this Agreement, A10 Networks Inc. or its subsidiary licensing the Software instead of A10 Networks Inc. ("A10 Networks"), grants to Customer a nonexclusive and nontransferable license to use for Customer's business purposes the Software and the Documentation for which Customer has paid all required fees. "Documentation" means written information (whether contained in user or technical manuals, training materials, specifications or otherwise) specifically pertaining to the product or products and made available by A10 Networks in any manner (including on CD-Rom, or on-line). Evaluation Software shall be used solely for Customer's evaluation or test network, or other development environment (herein the "Permitted Non-Production Uses")).

**General Limitations.** This is a license, not a transfer of title, to the Software and Documentation, and A10 Networks retains ownership of all copies of the Software and Documentation. Customer acknowledges that the Software and Documentation contain trade secrets of A10 Networks, its suppliers or licensors, including but not limited to the specific internal design and structure of individual programs and associated interface information. Accordingly, except as otherwise expressly provided under this Agreement, Customer shall have no right, and Customer specifically agrees not to:

- a. transfer, assign or sublicense its license rights to any other person or entity, or use the Software on unauthorized or secondhand A10 Networks equipment
- b. make error corrections to or otherwise modify or adapt the Software or create derivative works based upon the Software, or permit third parties to do the same
- c. reverse engineer or decompile, decrypt, disassemble or otherwise reduce the Software to human readable form, except to the extent otherwise expressly permitted under applicable law notwithstanding this restriction

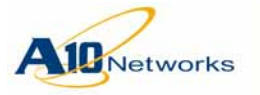

### **AX Series - SoftAX for VMware Installation Guide End User License Agreement**

- d. disclose, provide, or otherwise make available trade secrets contained within the Software and Documentation in any form to any third party without the prior written consent of A10 Networks. Customer shall implement reasonable security measures to protect such trade secrets
- e. deploy, install and/or use in any way this Software and Documentation if you are employee or agent of an A10 Networks competitor. By use of this software you confirm you are not an employee or agent of an A10 Networks competitor

**Software, Upgrades and Additional Products or Copies.** For purposes of this Agreement, "Software" and "Products" shall include (and the terms and conditions of this Agreement shall apply to) computer programs, including firmware and hardware, as provided to Customer by A10 Networks or an authorized A10 Networks reseller, and any upgrades, updates, bug fixes or modified versions thereto (collectively, "Upgrades") or backup copies of the Software licensed or provided to Customer by A10 Networks or an authorized A10 Networks reseller.

#### OTHER PROVISIONS OF THIS AGREEMENT:

- a. CUSTOMER HAS NO LICENSE OR RIGHT TO USE ANY ADDITIONAL COPIES OR UPGRADES UNLESS CUSTOMER, AT THE TIME OF ACQUIRING SUCH COPY OR UPGRADE, ALREADY HOLDS A VALID LICENSE TO THE ORIGINAL SOFTWARE AND HAS PAID THE APPLI-CABLE FEE FOR THE UPGRADE OR ADDITIONAL COPIES
- b. USE OF UPGRADES IS LIMITED TO A10 NETWORKS SOFTWARE AND EQUIPMENT FOR WHICH CUSTOMER IS THE ORIGINAL END USER PURCHASER OR LEASEE OR WHO OTHERWISE HOLDS A VALID LICENSE TO USE THE SOFTWARE WHICH IS BEING UPGRADED
- c. THE MAKING AND USE OF ADDITIONAL COPIES IS LIMITED TO NEC-ESSARY BACKUP PURPOSES ONLY.

**Term and Termination.** This Agreement and the license granted herein shall remain effective until terminated. All confidentiality obligations of Customer and all limitations of liability and disclaimers and restrictions of warranty shall survive termination of this Agreement.

**Export.** Software and Documentation, including technical data, may be subject to U.S. export control laws, including the U.S. Export Administration Act and its associated regulations, and may be subject to export or import regulations in other countries. Customer agrees to comply strictly with all such regulations and acknowledges that it has the responsibility to obtain licenses to export, re-export, or import Software and Documentation.

### **Limited Warranty**

**Disclaimer of Liabilities.** REGARDLESS OF ANY REMEDY SET FORTH FAILS OF ITS ESSENTIAL PURPOSE OR OTHERWISE, IN NO EVENT WILL A10 NET-WORKS OR ITS SUPPLIERS BE LIABLE FOR ANY LOST REVENUE, PROFIT, OR LOST OR DAMAGED DATA, BUSINESS INTERRUPTION, LOSS OF CAPITAL, OR FOR SPECIAL, INDIRECT, CONSEQUENTIAL, INCIDENTAL, OR PUNITIVE DAMAGES HOWEVER CAUSED AND REGARDLESS OF THE THEORY OF LIA-BILITY OR WHETHER ARISING OUT OF THE USE OF OR INABILITY TO USE PRODUCT OR OTHERWISE AND EVEN IF A10 NETWORKS OR ITS SUPPLIERS OR LICENSORS HAVE BEEN ADVISED OF THE POSSIBILITY OF SUCH DAM-AGES.

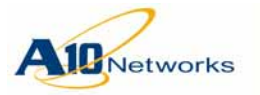

### **AX Series - SoftAX for VMware Installation Guide End User License Agreement**

Customer agrees that the limitations of liability and disclaimers set forth herein will apply regardless of whether Customer has accepted the Software or any other product or service delivered by A10 Networks. Customer acknowledges and agrees that A10 Networks has set its prices and entered into this Agreement in reliance upon the disclaimers of warranty and the limitations of liability set forth herein, that the same reflect an allocation of risk between the parties (including the risk that a contract remedy may fail of its essential purpose and cause consequential loss), and that the same form an essential basis of the bargain between the parties.

The Warranty and the End User License shall be governed by and construed in accordance with the laws of the State of California, without reference to or application of choice of law rules or principles. If any portion hereof is found to be void or unenforceable, the remaining provisions of the Agreement shall remain in full force and effect. This Agreement constitutes the entire and sole agreement between the parties with respect to the license of the use of A10 Networks Products unless otherwise supersedes by a written signed agreement.

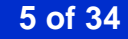

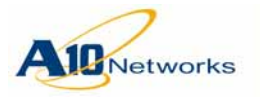

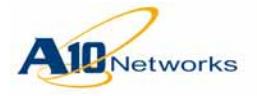

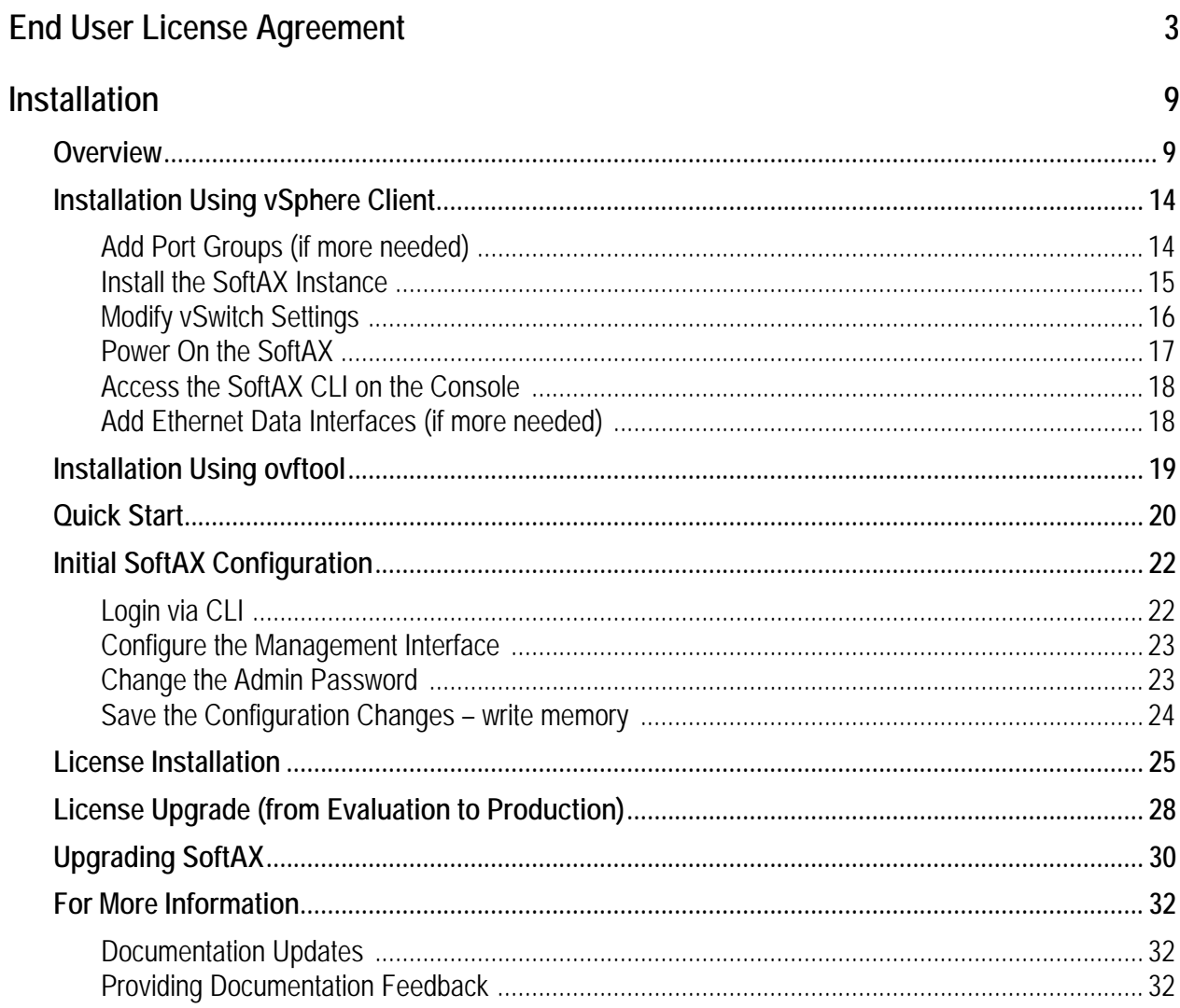

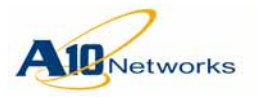

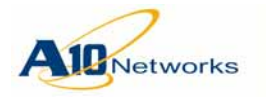

# <span id="page-8-0"></span>**Installation**

# <span id="page-8-1"></span>**Overview**

### **Essential Setup Information**

- **•** Default SoftAX management IP address: **172.31.31.31 /24**
- **•** Default admin username and password: **admin**, **a10**
- **•** Default enable password: *blank* (none)
- **•** Licensing: See "License [Installation" on page 25.](#page-24-0)

This guide describes how to install the SoftAX Advanced Traffic Manager on VMware ESXi.

SoftAX for VMware ESXi is a fully operational, software-only version of the AX Series Server Load Balancing device. The maximum throughput of SoftAX for VMware ESXi is variable and depends on the SoftAX license.

SoftAX is distributed in an OVA format, which is a single-file version of Open Virtualization Format (OVF). The file you will receive from A10 Support has an .ova extension.

You can install SoftAX on a hardware platform running VMware ESXi 4.1 Update 2.

SoftAX is supported for AX Release 2.7.0 or later.

**Note: If the SoftAX network interfaces are in a tagged VLAN, enter 4095 in the VLAN ID field to enable tagging.** 

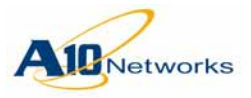

**Installation - Overview**

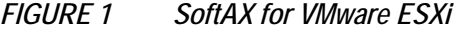

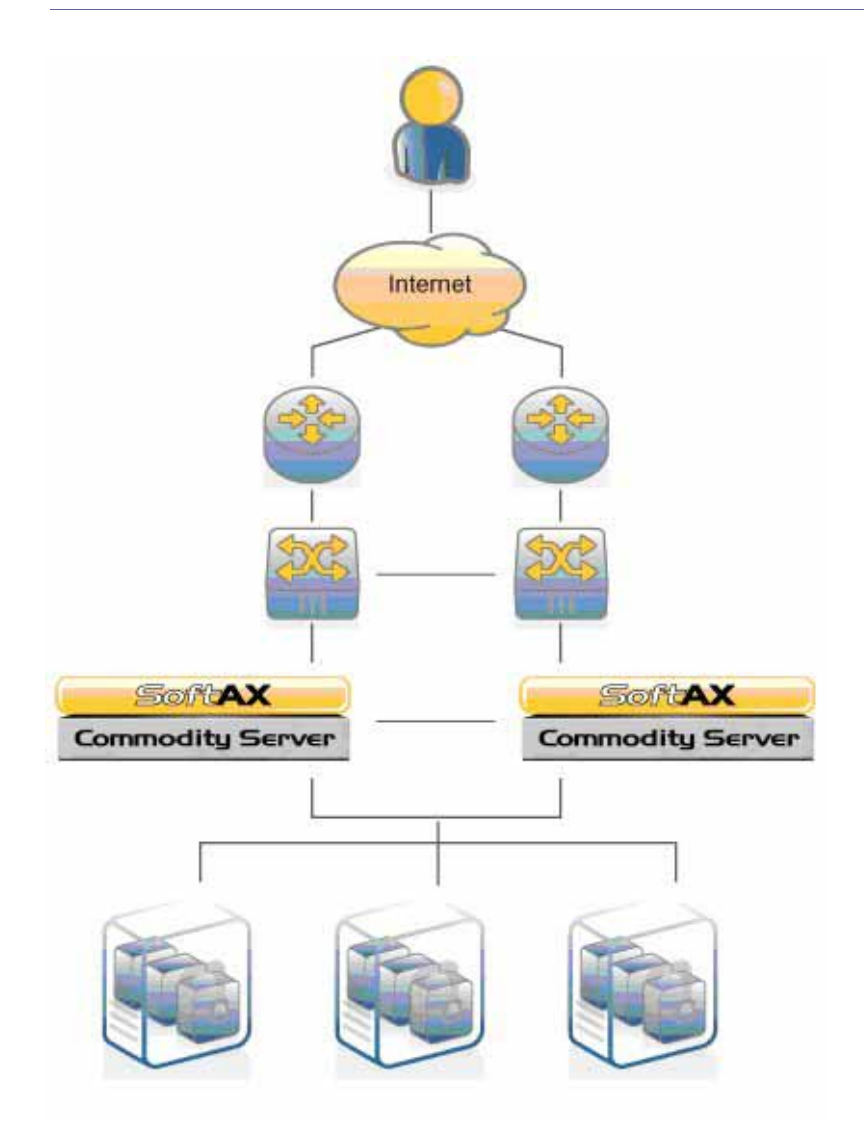

### **System Requirements**

- **•** Hardware platform running VMware ESXi 4.1 U2. The hardware must meet the following requirements:
	- **•** 1 virtual CPU
	- **•** 8 GB storage
	- **•** 2 GB memory
	- **•** 2 Ethernet ports (one for management and one for data traffic)
	- **•** Processor must support Intel VT technology (for the SoftAX, not the hypervisor)

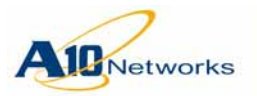

- **•** VMware ESXi 4.1 Update 2 client (required unless you plan to install using ovftool)
- Separate port groups for each SoftAX interface (see "Add Port Groups" [\(if more needed\)" on page 14](#page-13-1)), configured before you begin SoftAX installation
- **Note:** To obtain VMware ESXi 4.1 Update 2, navigate to the following site: <http://www.vmware.com>

### **Licensing**

SoftAX for VMware ESXi requires a license. The device will not pass any user traffic without one. In this document, following the installation instructions, instructions for obtaining and installing the license are provided.

### **Interfaces**

SoftAX has 3 Ethernet interfaces after installation:

- **•** Management Dedicated management interface
- Ethernet 1 Data interface
- Ethernet 2 Data interface

To connect the SoftAX to other devices, you must connect each SoftAX interface to a separate port group on the virtual switch (vSwitch) on the VMware host.

A typical deployment is to connect one of the data interfaces to the server farm, and connect the other data interface to clients. However, one-arm deployment is also supported. You also can add additional data interfaces as needed.

[Figure 2 on page 12](#page-11-0) shows an example of SoftAX interface connections. Each SoftAX interface is connected to a separate port group on the VMware host's vSwitch. Each of the port groups is connected to a separate physical interface (NIC).

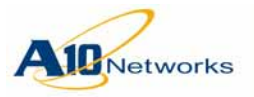

### **AX Series - SoftAX for VMware Installation Guide**

**Installation - Overview**

<span id="page-11-0"></span>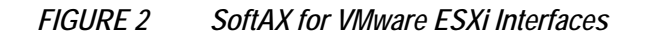

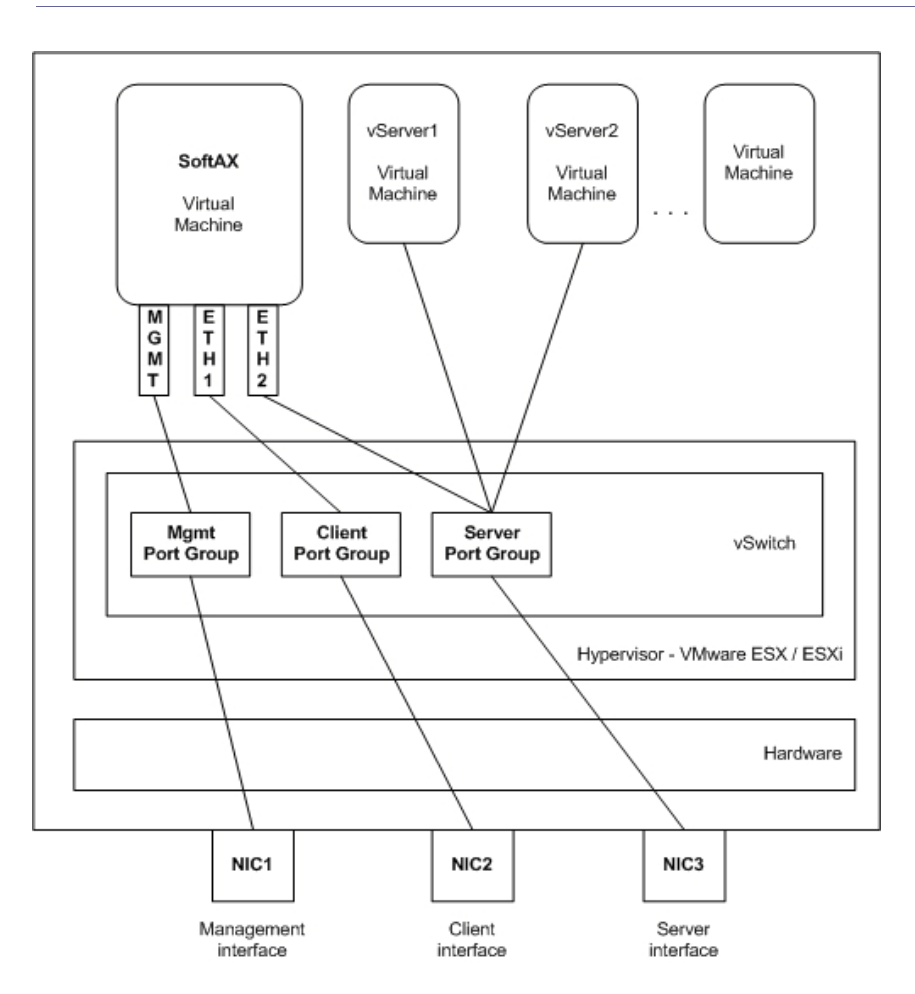

SoftAX also supports management connection to the command line interface (CLI) through the console in vSphere Client. The console is required for initial configuration. You can access the AX device on the Mgmt (Management), Ethernet 1 (Eth1), and Ethernet 2 (Eth2) interfaces after you configure IP addresses on them and connect them to a port group on a vSwitch.

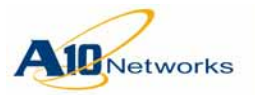

### **Feature Support**

SoftAX for VMware ESXi supports the same features as the AX Series hardware-based models, with the following exceptions:

- **•** Transparent (Layer 2) deployment
- **•** Hardware-specific features (for example, hardware-based HTTP/ HTTPS compression and hardware-based SSL acceleration)
- **•** Role-Based Administration (RBA). Only the shared partition is supported. Private partitions are not supported.
- **•** IPv6 migration features (Large-scale NAT, DS-Lite, NAT64/DNS64)
- **•** Port mirroring
- **•** Trunking (802.1Q trunking)
- **•** SSL Intercept and SSL Forward Proxy (features require SSL ASIC)

### **SoftAX in Non-promiscuous Mode**

Beginning in Release 2.6.1-GR1-P4, SoftAX runs in non-promiscuous mode by default, whereas the default behavior in prior releases was for SoftAX to run in promiscuous mode. By running in non-promiscuous mode, SoftAX can achieve slight performance optimizations, but the following limitations will apply:

- **•** VE interfaces can be bound to only 1 tagged/untagged physical interface
- **•** HA in-line mode configurations are not supported
- **•** VE MAC address assignment scheme changes are not supported

If these limitations are problematic, you may remove them by re-enabling promiscuous mode. A SoftAX system that is running in non-promiscuous mode can be transitioned back to promiscuous mode with the following command:

#### **system promiscuous-mode**

**Note:** When making the transition from promiscuous mode to non-promiscuous mode (or vice-versa), the SoftAX must be reloaded.

> When upgrading to 2.6.1-GR1-P4 from a prior release, SoftAX automatically decides whether to run in promiscuous mode or non-promiscuous mode based on the existing configuration. If the configuration satisfies all requirements for running in non-promiscuous mode, then it will default to running in non-promiscuous mode. Otherwise, the system will continue to run in promiscuous mode in order to avoid introducing incompatibilities.

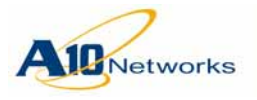

# <span id="page-13-0"></span>**Installation Using vSphere Client**

This section describes how to install an instance of the SoftAX.

**Note:** The vSphere Client procedures in this guide are based on vSphere Client version 4.1.0.

## <span id="page-13-1"></span>**Add Port Groups (if more needed)**

SoftAX requires a separate port group for each SoftAX interface (Management, Ethernet 1, and Ethernet 2), configured before you begin SoftAX installation. If the port groups are not already created in your ESXi, create them using the steps below. Otherwise, go to ["Install the SoftAX Instance"](#page-14-0) [on page 15](#page-14-0).

### **To add a port group to a vSwitch:**

- 1. Start vSphere Client and log onto the VMware host system.
- 2. In the Inventory, select the host.
- 3. Click the Configuration tab and select Networking.
- 4. In the right column, select Properties next to the virtual switch (vSwitch) name.
- 5. Click Add.
- 6. Select Virtual Machine as the connection type, and click Next.
- 7. Edit the name in the Network Label field. This is the name you will select in [step 10](#page-14-1) in ["Install the SoftAX Instance" on page 15](#page-14-0).
- 8. If your ESXi physical interface is not tagged, leave the VLAN ID set to 0. If your ESXi physical interface is tagged, set the VLAN ID to the VLAN tag number.
- 9. Click Next, then click Finish.
- 10. Repeat for each port group. The SoftAX interfaces must be in separate port groups.
- 11. Click Close.

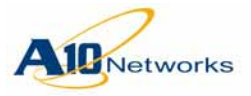

## <span id="page-14-0"></span>**Install the SoftAX Instance**

- 1. Start vSphere Client and log onto the VMware host system, if not already logged in.
- 2. Download or copy the SoftAX .ova archive file into the virtual machine store folder.
- 3. Select File > Deploy OVF Template.
- 4. Click Browse and navigate to the SoftAX .ova archive file, and then click Open.
- 5. Click Next. The OVF Template Details screen appears.
- 6. Click Next. The End User License Agreement screen appears. Read the license agreement, and if the terms are acceptable, click Accept.
- 7. Click Next. The Name and Location screen appears. If desired, edit the default name of the SoftAX template, and then click Next.
- **Note:** If a SoftAX template is already installed using the default template name, you will need to edit the name of the new template to avoid a conflict.
	- 8. The Resource Pool screen appears. Select the resource pool where you would like to deploy the template, and then click Next.
	- 9. If the Disk Format screen appears, select Thick provisioned format. This option provides better performance than Thin provisioned format.
	- 10. The Network Mapping screen appears. Map each SoftAX network interface (Management, Ethernet 1, and Ethernet 2) to a separate port group in the Destination Networks column.

<span id="page-14-1"></span>To map a network interface, select a SoftAX interface in the Source Networks column, and then select the port group from the drop-down list in the Destination Networks column. For example, select source network "Management" and destination network "Mgmt". (See Figure 2 on [page 12](#page-11-0) and [Figure 3 on page 16.](#page-15-1))

The actual names of the port groups may differ. You assign the names when you create them as a prerequisite for SoftAX installation.

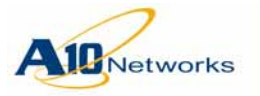

# **AX Series - SoftAX for VMware Installation Guide**

**Installation - Installation Using vSphere Client**

<span id="page-15-1"></span>*FIGURE 3 Deploy OVF Template - Network Mapping*

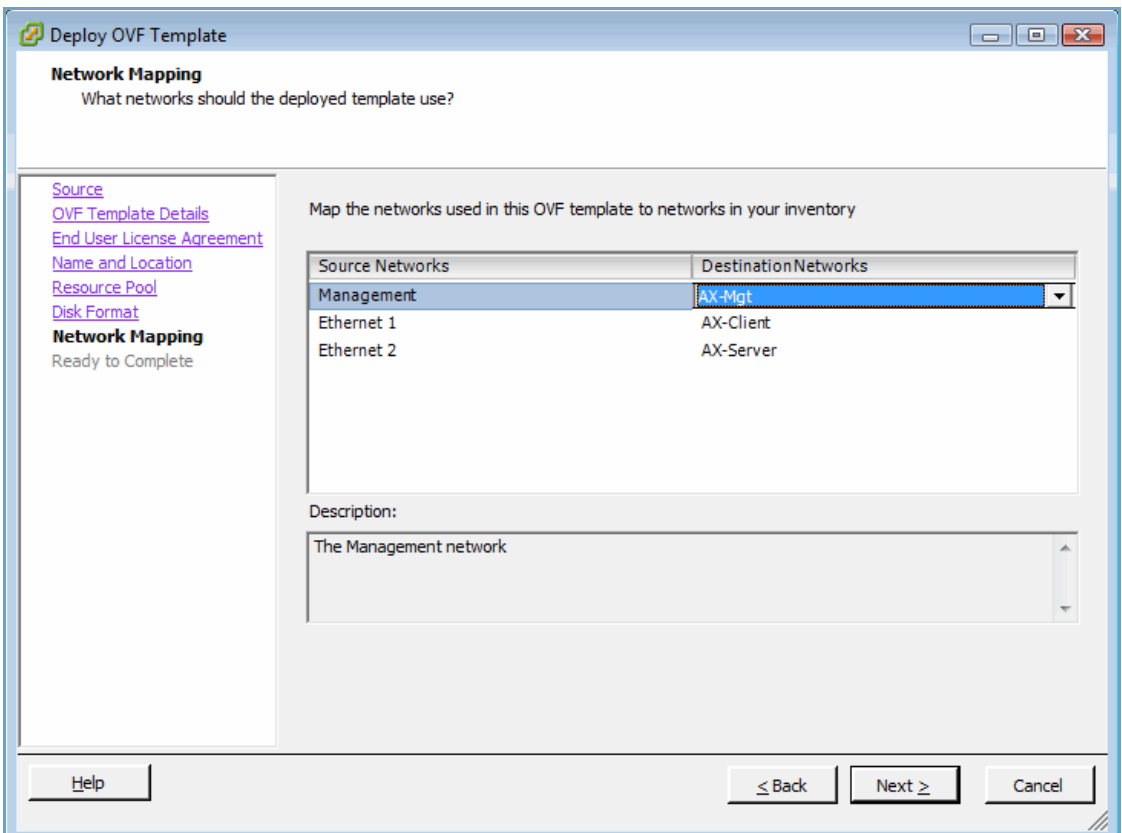

- 11. Click Next. The Ready To Complete screen appears.
- 12. Verify that all the settings are correct, and then click Finish. vSphere Client deploys the new SoftAX virtual machine.

### <span id="page-15-0"></span>**Modify vSwitch Settings**

By default, VMware only allows packets that are addressed to a virtual machine (such as the SoftAX) to be forwarded to the virtual switch (vSwitch) ports connected to that virtual machine. However, for proper operation, the SoftAX also must be able to receive packets that are not addressed to it, such as packets addressed to load-balanced servers.

**Note:** The procedure below only applies to VMware's vSwitch. If you are using a third-party virtual switch, such as the Cisco Nexus or Catalyst Series, this procedure may not be necessary.

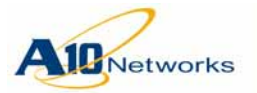

### **AX Series - SoftAX for VMware Installation Guide Installation - Installation Using vSphere Client**

If the SoftAX network interfaces are in a tagged VLAN, tagged VLAN mode also must be enabled on the vSwitch. By default, tagged VLAN support is disabled.

- 1. Open vSphere Client, if not already open.
- 2. In the virtual machines inventory, select the host machine on which the SoftAX is installed.
- 3. Click the Configuration tab.
- 4. In the Hardware section, click Networking.
- 5. Click Properties next to the virtual machine to which the SoftAX is connected.
- 6. Click the Port tab.
- 7. Select the interface.
- 8. Click Edit.
- 9. If the SoftAX network interfaces are in a tagged VLAN, enter 4095 in the VLAN ID field to enable tagging. Otherwise, leave the VLAN ID set to None.

### **Note: If the SoftAX network interfaces are in a VLAN and you do not enter '4095' in the VLAN ID field, then the SoftAX configuration will fail.**

- 10. Click OK.
- 11. Click Close to close the Properties tab.

### <span id="page-16-0"></span>**Power On the SoftAX**

- 1. Open vSphere Client, if not already open.
- 2. In the virtual machines inventory, select the SoftAX virtual machine.
- 3. From the menu bar, select Inventory > Virtual Machine > Power > Power On.

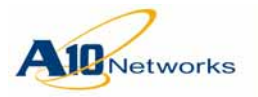

## <span id="page-17-0"></span>**Access the SoftAX CLI on the Console**

Initial configuration of SoftAX requires the console. Using the console, you can configure IP addresses on the management and data interfaces.

- 1. In the virtual machines inventory, select the SoftAX virtual machine.
- 2. Click the Console tab or right-click and select Open Console. The Console window appears.
- 3. Click on the console window to activate keyboard support for the console window.
- **Note:** While keyboard support is active for a console window, you can not interact with other windows. To escape the console, press Ctrl+Alt.

## <span id="page-17-1"></span>**Add Ethernet Data Interfaces (if more needed)**

The SoftAX has two data interfaces by default. You can add more data interfaces as needed.

- **Note:** The management interface always must be the first interface.
- **Note:** Before adding an interface, see ["Add Port Groups \(if more needed\)" on](#page-13-1) [page 14.](#page-13-1)

To add a data interface:

- 1. In the virtual machines inventory, select the SoftAX virtual machine.
- 2. Click the Getting Started tab, if the page is not already displayed.
- 3. On the Getting Started page, select Edit virtual machines settings. The Virtual Machine Properties dialog appears.
- 4. Click Add.

The Add Hardware dialog appears.

- 5. Select Ethernet Adapter and click Next.
- 6. In the Adapter Type section, select vmxnet3 from the Type drop-down list.
- **Note:** The type for data interfaces must be "vmxnet3". The type for the management interface is "e1000:.

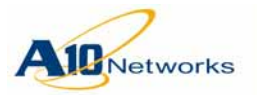

### **AX Series - SoftAX for VMware Installation Guide Installation - Installation Using ovftool**

- 7. In the Network Connection section, select the vSwitch to which to map the new SoftAX interface.
- 8. Click Next.
- 9. Review the configuration information to ensure that it is correct, then click Finish.

The SoftAX interface is added to the port group on the vSwitch.

- 10. Reboot the SoftAX virtual machine:
	- a. In the virtual machines inventory, select the SoftAX virtual machine.
	- b. From the menu bar, select Inventory  $>$  Virtual Machine  $>$  Power  $>$ Reset.
- 11. To verify the new interfaces, log onto the SoftAX and enter the following command in the CLI: **show interface brief**

Compare the MAC addresses of the AX interfaces with the MAC addresses on the network interfaces configured in VMware for the SoftAX. They should match.

# <span id="page-18-0"></span>**Installation Using ovftool**

To install SoftAX using ovftool:

- 1. Download or copy the SoftAX64 .ova archive file into the virtual machine store folder.
- 2. Run a script such as the following:

```
# ovftool \
--acceptAllEulas \
--name=your-vm-name \
--net: "Management"=MGMT \
--net:"Ethernet 1"=Client \
--net:"Ethernet 2"=Server \
--datastore=NFS_ds1 \
/local/path/to/SoftAX64-with-eula.ovf \
'vi://yourusername@vcenter-hostname:443/datacenter-name/host/your-host-name/Resources/
your-resource-group-name/'
```
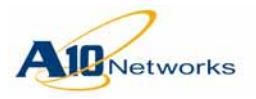

Table 1 describes the commands shown in the example.

*TABLE 1 ovftool commands for installing SoftAX*

| ovftool Command                       | <b>Description</b>                                                                                                    |
|---------------------------------------|----------------------------------------------------------------------------------------------------|
| --acceptAllEulas                      | Accepts all the End User License Agreements<br>(EULAs) included with SoftAX.                                           |
| --name=your-vm-name                   | Name you are assigning to the SoftAX.                                                                                  |
| net: "Management"=MGMT                | Maps the SoftAX Management interface to a port<br>group on the vSwitch. In this example, port group<br>name is "MGMT". |
| net: "Ethernet 1"=Client              | Maps the SoftAX Ethernet 1 interface to a port<br>group on the vSwitch.                                                |
| net: "Ethernet 2"=Server              | Maps the SoftAX Ethernet 2 interface to a port<br>group on the vSwitch.                                                |
| datastore=NFS ds1                     | Specifies the target datastore for the deployment.                                                                     |
| /local/path/to/SoftAX64-with-eula.ovf | The filepath to the SoftAX64-with-eula.ovf file.                                                                       |
| 'vt: // '                             | The target type (vi) and the filepath to the installa-<br>tion target.                                                 |

To power on the SoftAX, use the following command:

# <span id="page-19-0"></span>**Quick Start**

This section shows how to log onto the SoftAX with SSH (CLI) or HTTPS (GUI), and how to obtain and install your product license.

- **•** Default management IP address: **172.31.31.31 /24**
- **•** Default admin username and password: **admin**, **a10**
- **•** Default enable password required for configuration access, blank (none)

For more detailed steps, see the following:

- <u>["Initial SoftAX Configuration" on page 22](#page-21-0)</u>
- **•** ["License Installation" on page 25](#page-24-0)

<sup>--</sup>powerOn

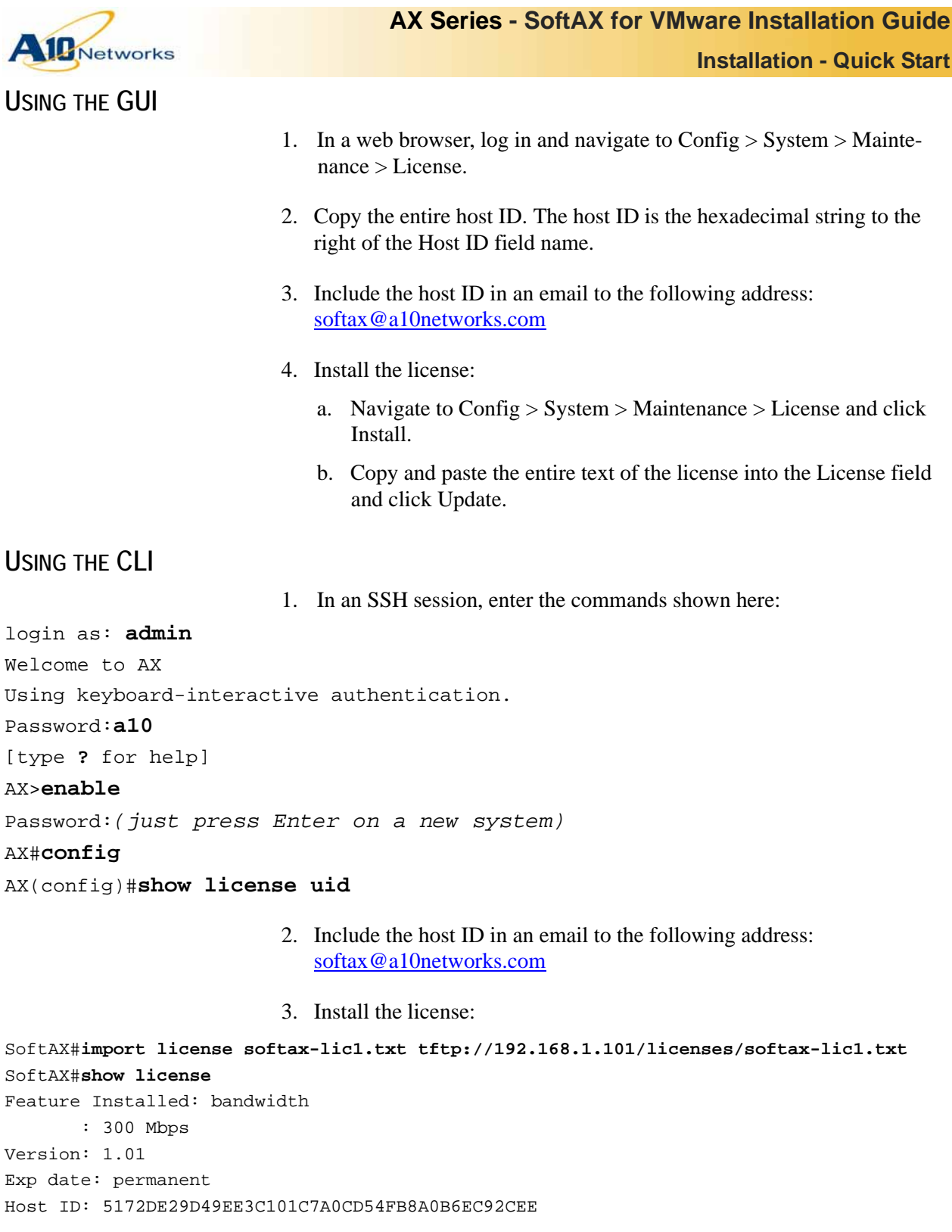

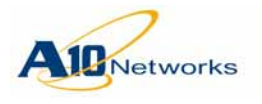

# <span id="page-21-0"></span>**Initial SoftAX Configuration**

This section describes how to configure IP connectivity on the SoftAX management and data interfaces.

**Note:** To display a list of commands for a level of the CLI, enter a question mark ( **?** ) and press Enter. You can display the list separately for each level.

> For syntax help, enter a command or keyword followed by a "space", then enter **?** then press Enter. This works for commands with sub-commands also.

## <span id="page-21-1"></span>**Login via CLI**

1. Log into SoftAX with the default username *admin* and the default password *a10*.

login as: **admin** Welcome to AX Using keyboard-interactive authentication. Password:**\*\*\*** [type **?** for help]

> 2. Enable the Privileged EXEC level by typing **enable** and pressing the Enter key. There is *no* default password to enter Privileged EXEC mode.

### AX>**enable**

Password:*(just press Enter on a new system)* AX#

3. Enable the configuration mode by typing **config** and pressing Enter.

### AX#**config**

AX(config)#

4. It is *strongly suggested* that a Privileged EXEC enable password be set up as follows:

AX(config)#**enable-password** *newpassword*

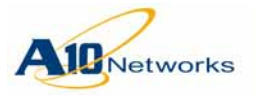

## <span id="page-22-0"></span>**Configure the Management Interface**

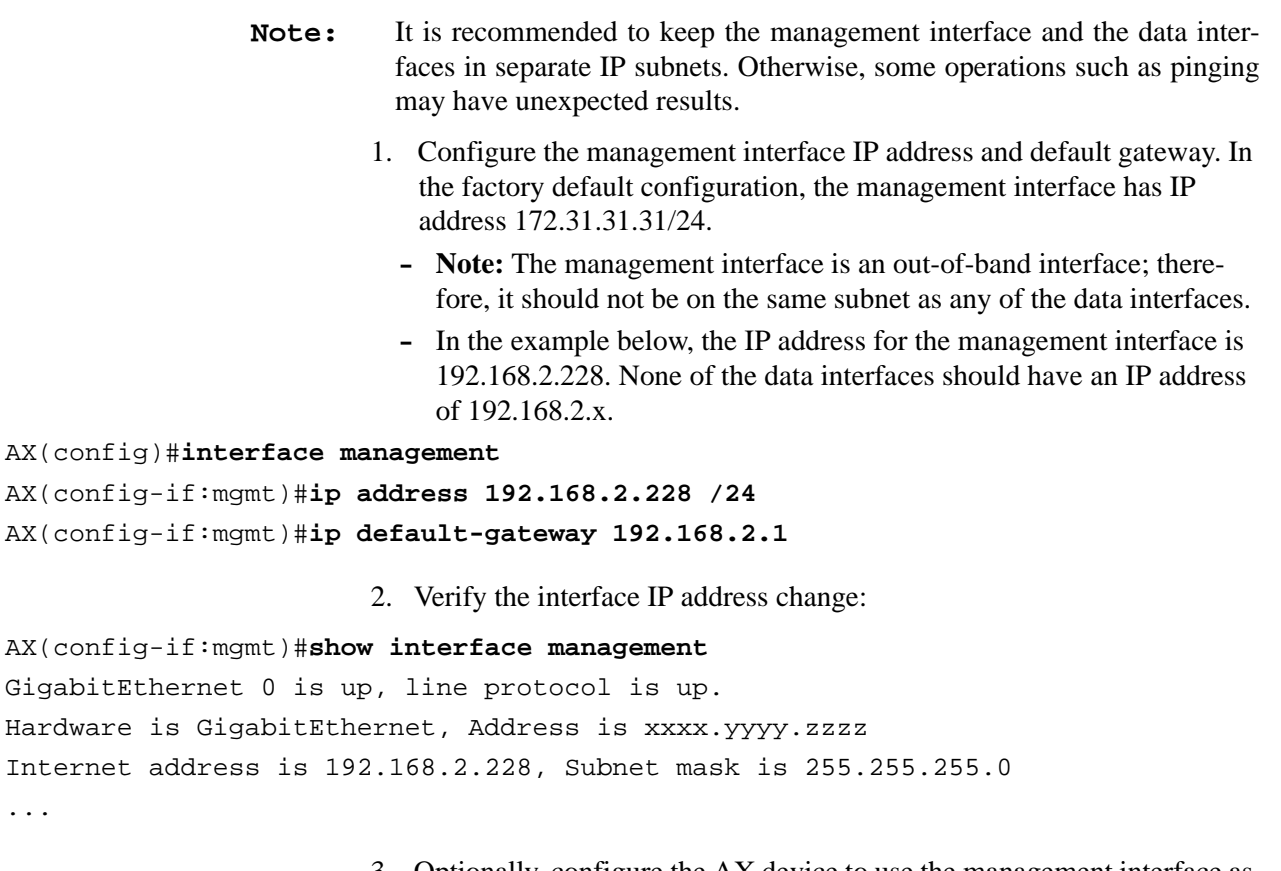

3. Optionally, configure the AX device to use the management interface as the source interface for automated management traffic generated by the AX device:

AX(config-if:mgmt)#**ip control-apps-use-mgmt-port**

(For more information, see the "Enabling Use of the Management Interface as the Source for Automated Management Traffic" chapter in the *AX Series Configuration Guide*.)

AX(config-if:mgmt)#**exit** AX(config)#

...

## <span id="page-22-1"></span>**Change the Admin Password**

A10 Networks recommends that you change the admin password immediately for security.

AX(config)#**admin admin password** *newpassword* AX(config)#

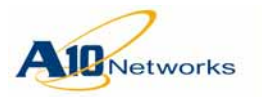

The SoftAX is now network accessible for configuration under the new IP address and admin password.

**Note:** By default, Telnet access is disabled on all interfaces, including the management interface. SSH, HTTP, HTTPS, and SNMP access are enabled by default on the management interface only, and disabled by default on all data interfaces.

## <span id="page-23-0"></span>**Save the Configuration Changes – write memory**

Configuration changes must be saved to system memory to take effect the next time the SoftAX is powered on. Otherwise, the changes are lost if the SoftAX virtual machine or its host machine are powered down.

To write the current configuration to system memory:

AX(config)#**write memory** Building configuration...  $[OK]$ 

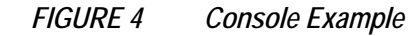

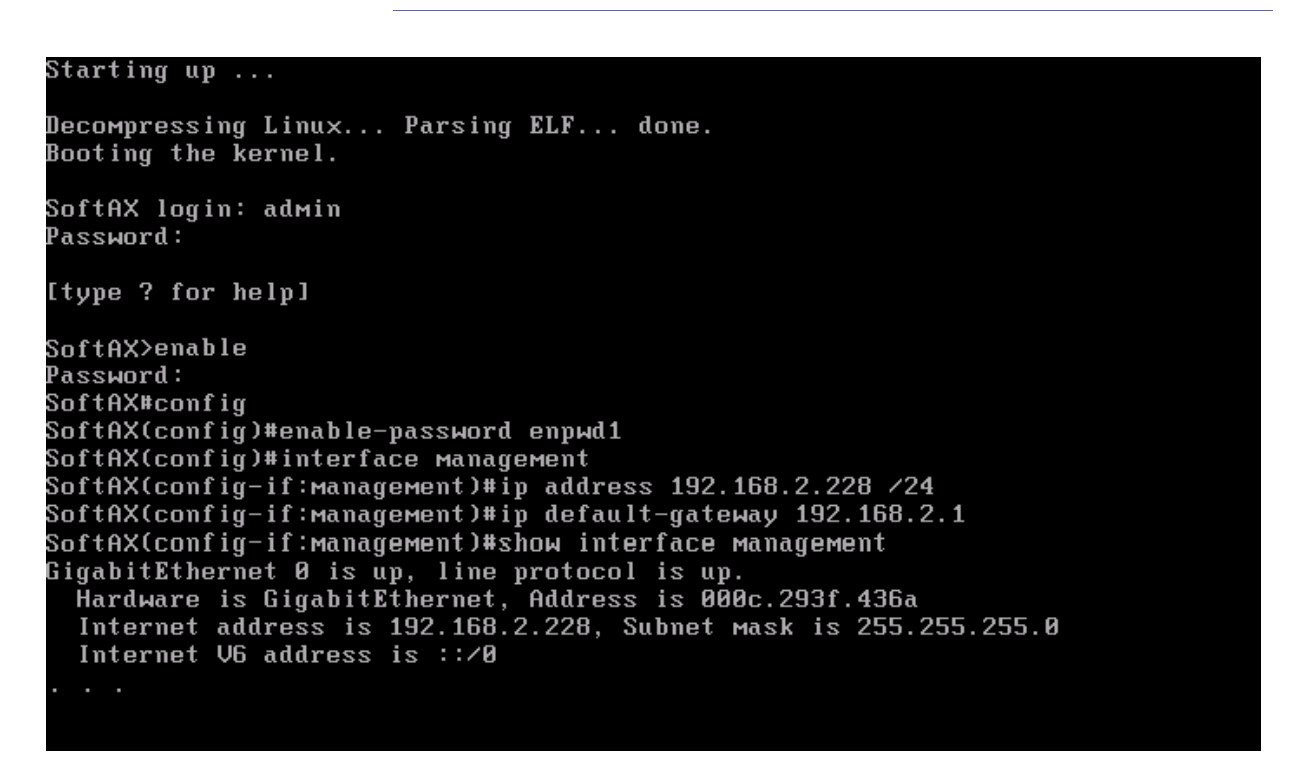

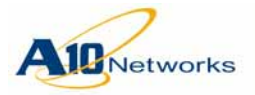

**Installation - License Installation**

*FIGURE 5 Console Example (continued)*

SoftAX(config-if:management)#ip default-gateway 192.168.2.1 SoftAX(config-if:management)#show interface management GigabitEthernet 0 is up, line protocol is up. Hardware is GigabitEthernet, Address is 000c.293f.436a<br>Internet address is 192.168.2.228, Subnet mask is 255.255.255.0 Internet V6 address is :: /0 Configured Speed auto, Actual 1000, Configured Duplex auto, Actual fdx Flow Control is disabled, IP MTU is 1500 bytes 166 packets input, 11349 bytes Received 0 broadcasts, Received 0 multicasts, Received 166 unicasts 0 input errors, 0 CRC 0 frame 0 runts 0 giants 6 packets output 468 bytes Transmitted 0 broadcasts 0 multicasts 6 unicasts 0 output errors 0 collisions SoftAX(config-if:management)#ip control-apps-use-mgmt-port SoftAX(config-if:management)#exit SoftAX(config)#admin admin password adminewpwd SoftAX(config-admin:admin)#write memory Building configuration... Write configuration to default startup-config [OK] SoftAX(config-admin:admin)#

## <span id="page-24-0"></span>**License Installation**

The SoftAX will not pass any user traffic until you install a license. You must obtain one of the following two types of licenses:

- **•** Free SoftAX **trial** license Follow the instructions in the email that is auto-generated when you request a SoftAX trial from the following URL: https://www.a10networks.com/softax\_trial\_license/
- SoftAX **production** license Send an email containing the SoftAX license UID string to **softax@a10networks.com**. The UID is a 40-digit hexadecimal number which similar to the following example: 5172DE29D49EE3C101C7A0CD54FB8A0B6EC92CEE
- **Note:** The license UID is different from the user-configurable host name.

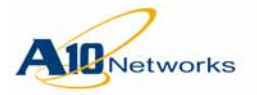

The license has the following format:

#Please Do not delete this comment line. INCREMENT bandwidth atennetw 1.01 permanent uncounted \ VENDOR\_STRING=300 \ HOSTID=A10\_HOSTID=5172DE29D49EE3C101C7A0CD54FB8A0B6EC92CEE \ ISSUER="My Corporation" ISSUED=2-aug-2010 START=1-aug-2010 \ SIGN="007F 602F 0598 B789 3FDB 711F 5541 D200 05E5 8F86 5963 \ 1423 C8B3 FE1C 0AA9"

> **Note:** Upgrading to a newer VMware version will cause the installed SoftAX license to become invalid due to changes in the UID. If you choose to upgrade to a newer version of VMware, you will need to obtain and install new SoftAX licenses.

> > Once you have obtained the trial license or production license, you can install it using the GUI or CLI.

### **USING THE GUI**

To obtain the Evaluation License:

- 1. Select Config > System > Maintenance > License.
- 2. Copy the entire host ID. The host ID is the hexadecimal string to the right of the Host ID field name.
- 3. Include the host ID in an email to the following address: [softax@a10networks.com](mailto:softax@a10networks.com)

To install the Evaluation License:

- 1. Select Config > System > Maintenance > License.
- 2. Click Install to display the License input field.
- 3. Copy and paste the entire text of the license into the License field.
- 4. Click Update.

### **USING THE CLI**

To obtain the Evaluation License:

1. Access the Privileged EXEC (enable) level or any configuration level of the CLI.

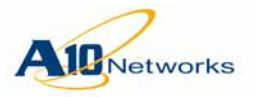

- 2. Enter the following command: **show license uid**
- 3. Copy the entire host ID. The host ID is the hexadecimal string displayed by the CLI.
- 4. Include the host ID in an email to the following address: [softax@a10networks.com](mailto:softax@a10networks.com)

To install the Evaluation License:

- 1. Access the Privileged EXEC (enable) level or any configuration level of the CLI.
- 2. Save the license file sent by A10 Networks onto a server that can be locally accessed over the network by the SoftAX.
- 3. Enter the following command to install the license:

**import license** *file-name url*

The *file-name* is the name of the license file received from A10 Networks. The *url* specifies the file transfer protocol, username (if required), and directory path.

You can enter the entire URL on the command line or press Enter to display a prompt for each part of the URL. If you enter the entire URL and a password is required, you will still be prompted for the password. To enter the entire URL:

- **• tftp://***host***/***file*
- **• ftp://**[*user*@]*host*[**:***port*]**/***file*
- **• scp://**[*user*@]*host***/***file*
- **• rcp://**[*user*@]*host***/***file*
- 4. Enter the following command to verify license installation:

**show license**

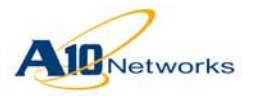

**AX Series - SoftAX for VMware Installation Guide Installation - License Upgrade (from Evaluation to Production)**

### **CLI Example**

The following commands log onto the CLI, access the Privileged EXEC level, and display the license host ID:

login as: **admin**

Using keyboard-interactive authentication. Password:**\*\*\***

Last login: Mon Aug 2 07:58:10 2010

[type ? for help]

SoftAX>**enable**

Password:\*\*\*\*\*\*\*\* *<blank by default>*

SoftAX#**show license uid**

5172DE29D49EE3C101C7A0CD54FB8A0B6EC92CEE

The following command installs the license:

SoftAX#**import license softax-lic1.txt tftp://192.168.1.101/licenses/softax-lic1.txt**

The following command verifies license installation:

### SoftAX#**show license** Feature Installed: bandwidth : 200 Mbps Version: 1.01 Exp date: permanent Host ID: 5172DG29E49EE3C102C7A0CD54FB8A0B6EC92CEE

# <span id="page-27-0"></span>**License Upgrade (from Evaluation to Production)**

At the end of the evaluation period you will be required to upgrade from the Evaluation License to a Production License. This process will convert the evaluation SoftAX copy to a production copy without having to reinstall the SoftAX.

You can request a Production License by sending an email containing the SoftAX license host ID string to A10 Networks. You can obtain the host ID string and install the production license using the GUI or the CLI.

**USING THE GUI**

To obtain the Production License using GUI:

1. Establish a connection to the AX via the management interface.

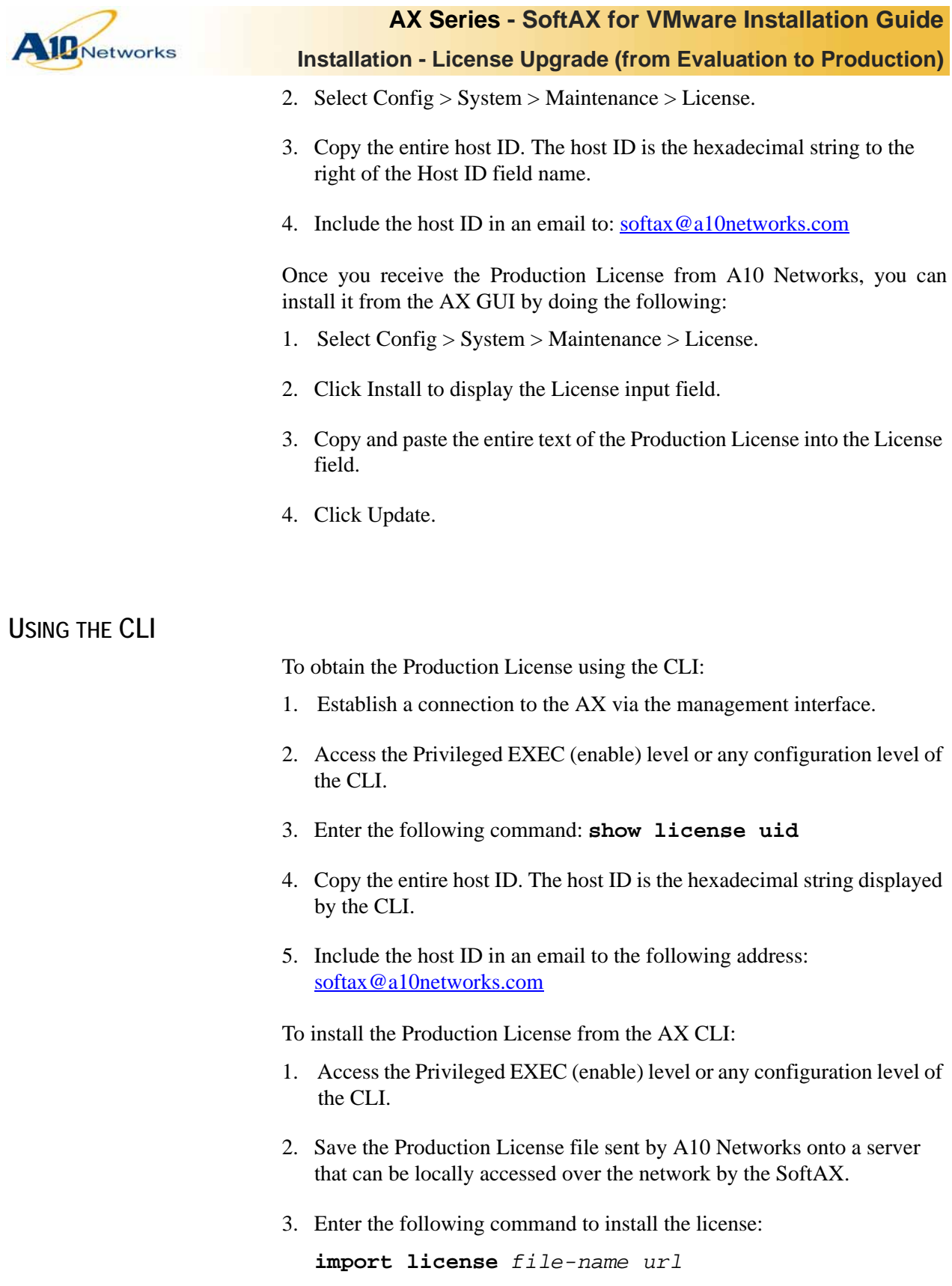

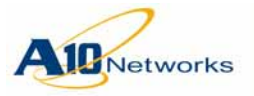

The *file-name* is the name of the license file received from A10 Networks. The *url* specifies the file transfer protocol, username (if required), and directory path.

You can enter the entire URL on the command line or press Enter to display a prompt for each part of the URL. If you enter the entire URL and a password is required, you will still be prompted for the password. To enter the entire URL:

- **• tftp://***host***/***file*
- **• ftp://**[*user*@]*host*[**:***port*]**/***file*
- **• scp://**[*user*@]*host***/***file*
- **• rcp://**[*user*@]*host***/***file*
- 4. Enter the following command to verify license installation:

### **show license**

# <span id="page-29-0"></span>**Upgrading SoftAX**

The SoftAX uses the same system image as model AX 2500.

To upgrade the SoftAX using the GUI, follow the procedure below:

- 1. To download the latest software tar file, navigate to the following URL: https://www.a10networks.com/support-axseries/downloads.php
- **Note:** A10 Support username and password are required.
	- 2. Once the tar file is downloaded, log into the SoftAX and navigate to Config > System > Maintenance > Upgrade.
	- 3. Select the Destination radio button (Primary or Secondary).
	- 4. Select the desired Reboot option (Yes or No).
	- 5. Select the desired Upgrade from option (Local or Remote).
	- 6. Navigate to the appropriate tar file.
	- 7. Click OK.

The following screen appears when the upgrade is complete:

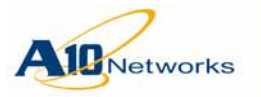

**Installation - Upgrading SoftAX**

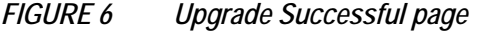

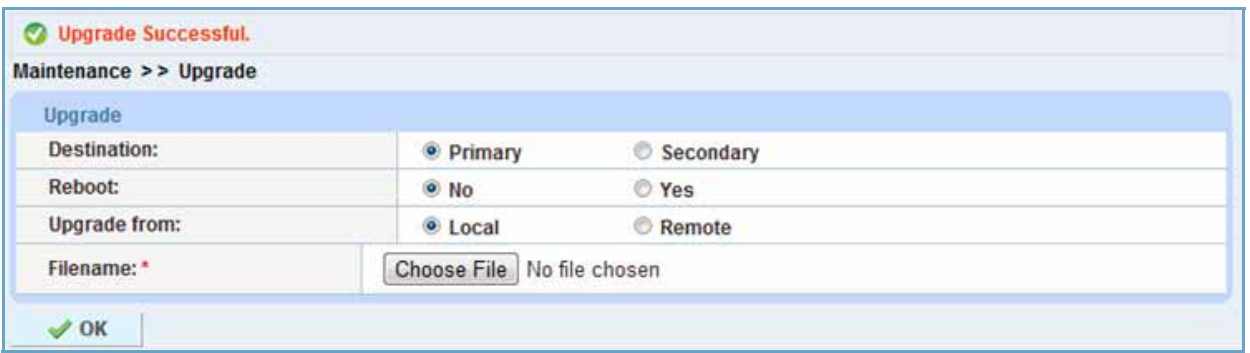

8. When the upgrade is complete, clear the browser cache to ensure proper display of the AX GUI.

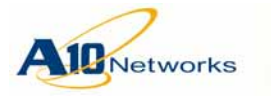

# <span id="page-31-0"></span>**For More Information**

For feature information, see the following documents:

- **•** *AX Series System Configuration and Administration Guide*
- **•** *AX Series Application Delivery and Server Load Balancing Guide*
- **•** *AX Series Global Server Load Balancing Guide*
- **•** *AX Series GUI Reference*
- **•** *AX Series CLI Reference*
- **•** *AX Series aFleX Reference*
- **•** *AX Series MIB Reference*
- **•** *AX Series aXAPI Reference*

Some guides include GUI configuration examples. In these examples, some GUI pages may have new options that are not shown in the example screen images. In these cases, the new options are not applicable to the examples. For information about any option in the GUI, see the *AX Series GUI Reference* or the GUI online help.

## <span id="page-31-1"></span>**Documentation Updates**

Updates to these documents are published periodically to the A10 Networks support site, on an updated documentation CD (posted as a zip archive). To access the latest version, please log onto your A10 support account and navigate to the following page: Support > AX Series > Technical Library.

[http://www.a10networks.com](http://www.a10networks.com/adc/)

You will need to enter your customer support username and password.

## <span id="page-31-2"></span>**Providing Documentation Feedback**

You can send your comments in e-mail to support@A10Networks.com. We appreciate your comments.

 **-** 

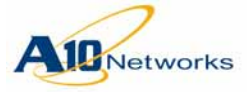

### **OBTAINING TECHNICAL ASSISTANCE**

For all customers, partners, resellers, and distributors who hold valid A10 Networks Regular and Technical Support service contracts, the A10 Networks Technical Assistance Center provides support services online and over the phone.

### **A10 VIRTUAL APPLICATION DELIVERY COMMUNITY**

You can use your A10 support login to access the A10 Virtual Application Delivery Community (VirtualADC). The VirtualADC is an interactive forum where you can find detailed information from product specialists. You also can ask questions and leave comments. To access the VirtualADC, navigate here:

<http://www.a10support.com/adc/>

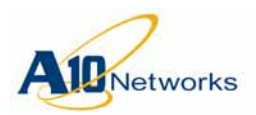

### **Corporate Headquarters**

A10 Networks, Inc. 3 W Plumeria Dr. San Jose, CA 95134 USA

Tel: +1-408-325-8668 (main) Tel: +1-888-822-7210 (support – toll-free in USA) Tel: +1-408-325-8676 (support – direct dial) Fax: +1-408-325-8666

[www.a10networks.com](http://www.a10networks.com)

<span id="page-33-0"></span>*© 2012 A10 Networks Corporation. All rights reserved.*